Drucken und bewahren Sie herzerwärmende Lächeln mit dem HP Sprocket Studio Plus!

## Teile und Steuerelemente

Mitgelieferte Artikel Produktübersicht

## Erste Schritte

Installieren der Companion App

Papier einlegen

Patrone einlegen

Netzkabel und AC-Netzadapter anschließen

Einschalttaste

Druckerfreigabe

Koppeln eines Mobilgeräts mit Ihrem Drucker über Wi-Fi®

Verbinden eines mobilen Geräts mit Ihrem Drucker über den Hotspot-Modus

## Beleuchtung, Fehlersuche und Wartung

Status-LED-Anzeige Leuchtdiagramm Fehlersuche So setzen Sie Ihren HP Sprocket Studio Plus zurück Pflege des HP Sprocket Studio Plus

Lösung bei Papierstau

## Spezifikationen

## Technische Informationen

Regulatorische Hinweise

FCC-Erklärung

Hinweis für Benutzer in Kanada

Anweisungen zum Netzkabel

## **Garantie**

# HP Sprocket Studio Plus Printer

Die hierin enthaltenen Informationen können ohne vorherige Ankündigung geändert werden. © Copyright 2022 HP Entwicklungsgesellschaft, L.P.

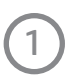

# Teile und Bedienelemente

## Mitgelieferte Artikel

HP Sprocket Studio Plus Drucker Schnellstart-Anleitung Kundenbindungskarte HP Sprocket Plus 4x6" Fotopapier (10 Blatt) und eine Patrone AC-Netzadapter

Netzkabel

Regulatorische Informationen

## Produktübersicht

- 1. Power-Taste
- 2. Power-LED-Anzeigeleuchte
- 3. LED-Kontrollleuchte für die Wi-Fi-Verbindung
- 4. Fehler-LED-Kontrollleuchte
- 5. Patronenklappe
- 6. Papierschacht
- 7. Anschluss für das Netzkabel
- 8. Schlitz für den Papierweg

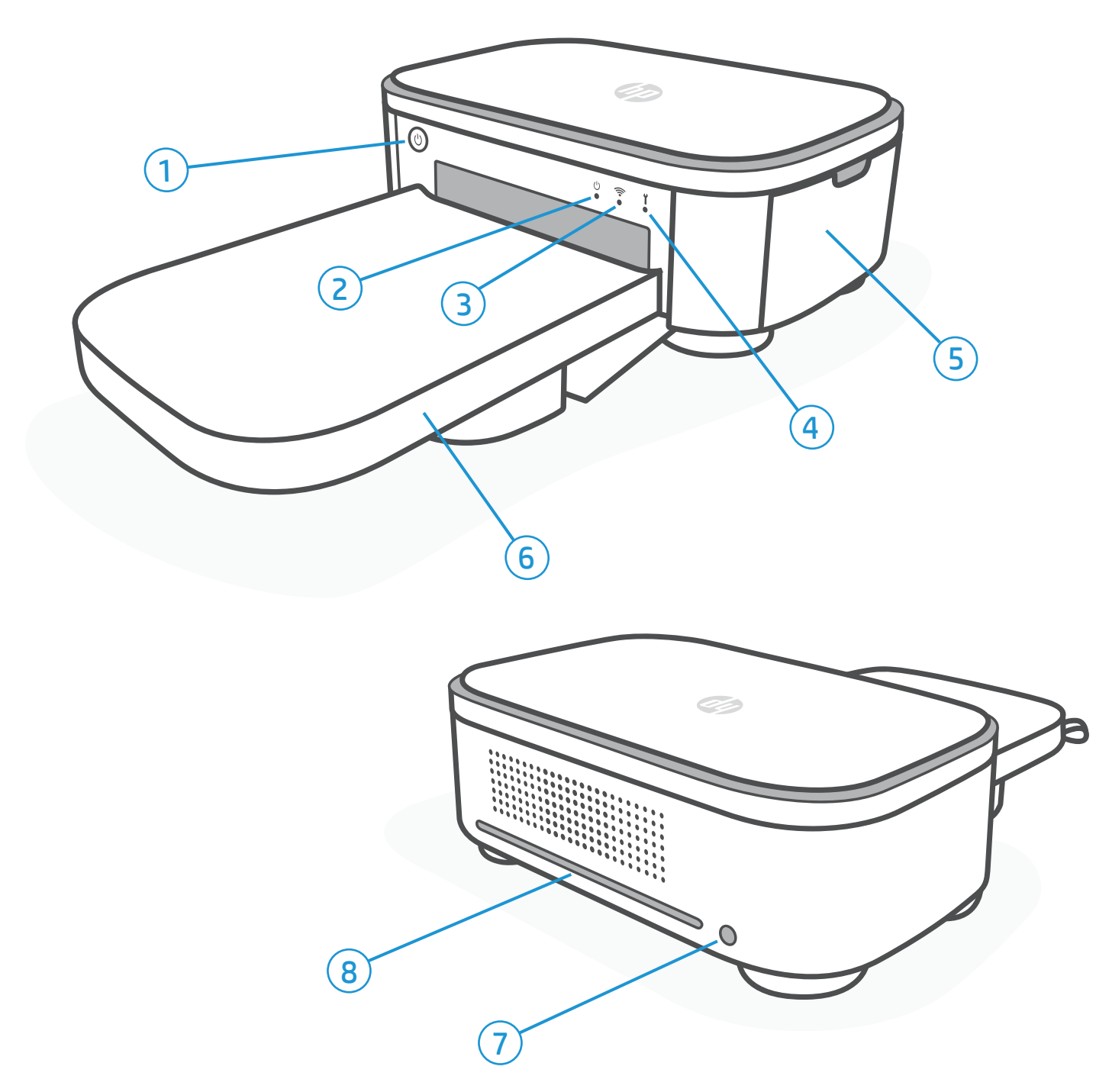

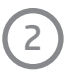

## Erste Schritte

## Installieren der Companion App

Um Ihren HP Sprocket Studio Plus mit Ihrem mobilen Gerät zu verwenden, müssen Sie die Sprocket App aus dem App Store® oder von Google Play™ (oder Ihrem lokalen App Store) herunterladen. Um die Sprocket-App herunterzuladen, besuchen Sie hpsprocket.com/start. Dort werden Sie zu dem entsprechenden App Store für Ihr Gerät weitergeleitet.

- Die Sprocket-App wird von Android™-Geräten mit OS v. 5.0 unterstützt.
- Kompatibel mit iPhone XS Max, iPhone XS, iPhone XR, iPhone X, iPhone 8, iPhone 8 Plus, iPhone 7, iPhone 7 Plus, iPhone SE, iPhone 6s, iPhone 6s Plus, iPhone 6, iPhone 6 Plus, iPhone 5s, iPhone 5c, iPhone 5, iPad (6. Generation), iPad Pro 12,9-Zoll (2. Generation), iPad Pro 12. 9-Zoll (3. Generation), iPad Pro 11-Zoll, iPad Pro 10,5-Zoll, iPad (5. Generation), iPad Pro 9,7-Zoll, iPad Pro 12,9-Zoll (1. Generation), iPad Air 2, iPad Air, iPad mini 2, iPad mini 3, iPad mini 4, iPad (4. Generation), iPod touch(6. Generation).

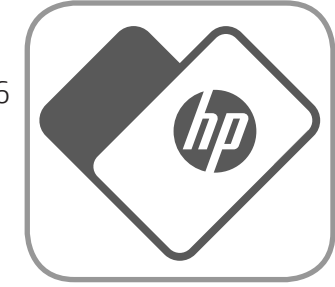

- Sie müssen die dazugehörige Sprocket-App installieren, um den HP Sprocket mit Ihrem mobilen Gerät zu bedienen.
- Wenn Sie die Sprocket-App bereits installiert haben, können Sie die Einrichtungsanweisungen für HP Sprocket Studio Plus im Menü Hilfe & Anleitungen.

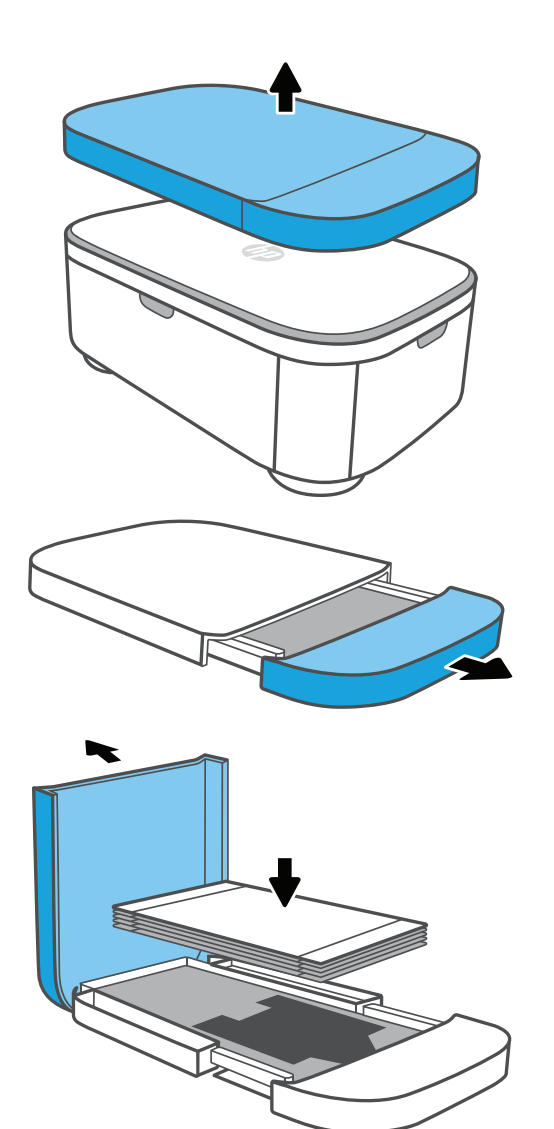

## Papier Einlegen

1. Packen Sie eine Packung HP Sprocket Plus 4x6" Fotopapier aus. Achten Sie darauf, dass Sie die glänzende Seite des Papiers nicht berühren.

Hinweis: Legen Sie jeweils nur einen Packen Papier in das Fach ein.

- 2. Entfernen Sie das Papierfach, das oben auf dem Drucker angebracht ist. Ziehen Sie dann die Seitenabdeckung des Papierfachs heraus und legen Sie das Papierfach im Inneren des Fachs frei.
- 3. Legen Sie den Papierstapel mit der glänzenden Seite des Papiers nach oben in das Fach. Schieben Sie dann das Papierfach in den Papierweg des Druckers.

Hinweis: Die Seite mit dem aufgedeckten Papierfach sollte in den Papierpfadschlitz eingesetzt werden.

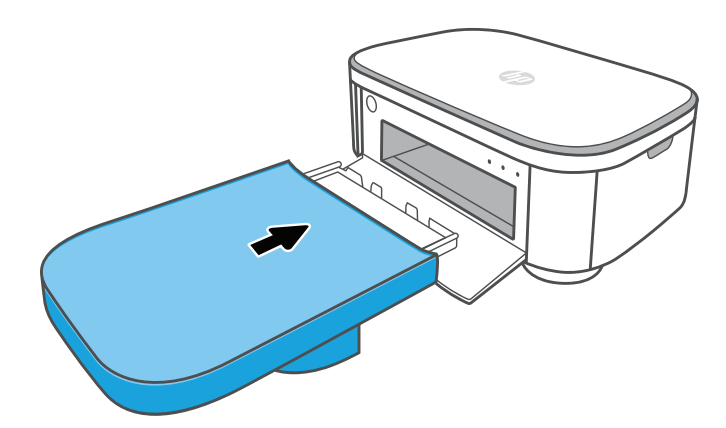

## Welches Papier und welche Patronen muss ich für meinen

## hp sprocket studio plus kaufen?

4 x 6" (102 x 152 mm)

Achten Sie darauf, HP Sprocket Plus 4x6" Fotopapier und Patronen für Ihren HP Sprocket Studio Plus zu kaufen! Die Patronen und das Papier werden zusammen verkauft und sind speziell für Ihren Sprocket-Drucker konzipiert. Verwenden Sie nur HP Sprocket Plus 4x6" Fotopapier und Patronen mit HP Sprocket Studio Plus. Kaufen Sie kein HP Sprocket Studio Papier für dieses Modell.

Sie können zusätzliches Papier und Patronen in der Sprocket-App kaufen, indem Sie im Hauptmenü auf "Papier kaufen" tippen oder unter www.sprocketprinters.com/collections/all. Sie können Originalzubehör über die App oder bei anderen Händlern kaufen.

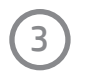

## Achtung!

- Legen Sie nicht mehr als eine Packung HP Sprocket Plus 4x6" Fotopapier auf einmal in das Gerät ein, um Papierstaus oder Druckfehler zu vermeiden.
- Verwenden Sie nur HP Sprocket Plus 4x6" Fotopapier mit dem Gerät, um Papierstaus und Fehlfunktionen zu vermeiden. Sie können zusätzliches Papier und Patronen in der Sprocket-App kaufen, indem Sie im Hauptmenü auf "Papier kaufen" tippen.
- Ziehen Sie im Falle eines Papierstaus nicht am Papier. Befolgen Sie stattdessen die Anweisungen der App, um den Stau automatisch zu beseitigen, oder lesen Sie den Abschnitt "Behebung eines Papierstaus" weiter hinten im Handbuch.
- Ziehen Sie das Papier während des Druckens nicht aus dem Gerät.
- Wischen Sie verschüttete Flüssigkeiten oder Feuchtigkeit auf einem Foto so schnell wie möglich ab, um Farbschäden zu vermeiden.
- Halten Sie das Fotopapier sauber und frei von Knicken, Staub oder Beschädigungen, um eine optimale Druckqualität zu gewährleisten. Entfernen Sie die perforierten Ränder an jedem Foto, indem Sie es zuerst falten und dann langsam von einer Seite abreißen.
- Vergewissern Sie sich, dass der Papierschacht auf der Rückseite des Druckers nicht blockiert ist. Bitte lassen Sie mindestens 10 cm (3,9 Zoll) Platz auf der Rückseite des Druckers.

### Einsetzen der Patrone

- 1. Wickeln Sie eine HP Sprocket Studio Plus Tintenpatrone aus. Achten Sie darauf, dass Sie das Farbband der Patrone nicht berühren.
- 2. Öffnen Sie die Patronenklappe an der Seite des Druckers.
- 3. Setzen Sie die Patrone ein und drücken Sie sie in den Schacht, bis Sie ein Klicken hören. Schließen Sie dann die Klappe.

Hinweis: Um die Patrone zu entfernen, drücken Sie auf die farbige Verriegelung über dem Steckplatz, um die Patrone zu lösen. Wenn sie sich löst, nehmen Sie die Kassette heraus.

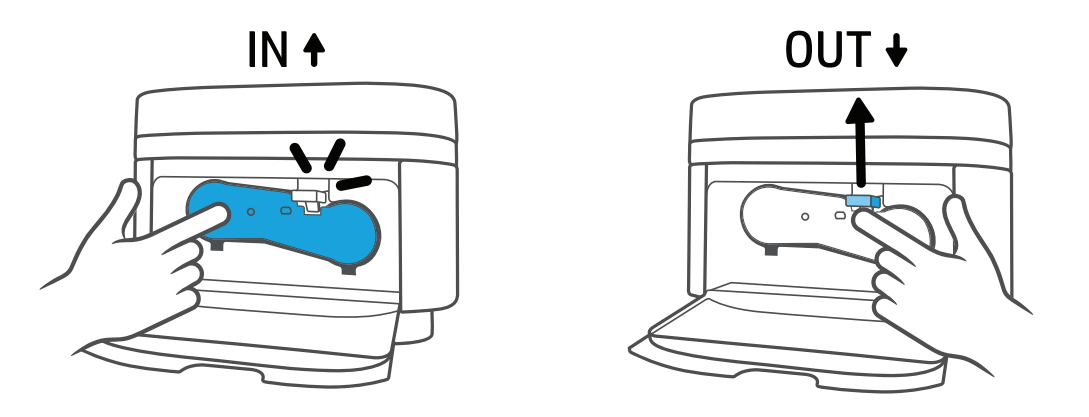

## Anschließen des Netzkabels und des AC-Netzteils

- 1. Schließen Sie den mitgelieferten Netzadapter an das mitgelieferte Netzkabel an.
- 2. Stecken Sie den Stecker des Netzadapters in den Drucker und verbinden Sie den Stecker des Netzkabels mit einer Steckdose.

## Einschalttaste

Halten Sie die Netztaste 2-3 Sekunden lang gedrückt, um den Drucker ein- oder auszuschalten. Wenn der Drucker eingeschaltet ist, leuchtet die Power-LED an der Vorderseite des Papierwegs. Schalten Sie das Gerät aus, indem Sie die Netztaste so lange gedrückt halten, bis die Netz-LED erloschen ist.

### Freiraum im Drucker

Überprüfen Sie die Rückseite des Druckers auf eventuelle Hindernisse. Vergewissern Sie sich, dass der Netzadapter oder andere Gegenstände die Rückseite des Druckers nicht blockieren. Da ein Foto mehrmals durch die Vorder- und Rückseite des Druckers läuft, sollten Sie mindestens 12,7 cm (5 Zoll) Platz lassen, während ein Foto gedruckt wird. Achten Sie darauf, dass auf der Rückseite des Druckers mindestens 10 cm (3,9 Zoll) Platz ist.

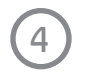

## Koppeln eines Mobilgeräts mit Ihrem Drucker über Wi-Fi®

Koppeln Sie Ihr Gerät schnell und einfach mit Ihrem HP Sprocket Studio Plus, indem Sie die In-App-Anweisungen zur Einrichtung verwenden. Die In-App-Anweisungen helfen Ihnen bei der einfachen Kopplung mit Ihrem mobilen Gerät innerhalb der App. Sie können die Einrichtungsanweisungen auch jederzeit über das Menü Hilfe & Anleitungen aufrufen.

Hinweis: Ylhr mobiles Gerät sollte mit demselben Wi-Fi®-Netzwerk verbunden bleiben. Der Drucker ist nur mit dem 2,4 GHz Wi-Fi® Netzwerk kompatibel.

#### Für Android™ und iPhone®

Hinweis: Nachdem die Verbindung hergestellt wurde, können Sie zu den Einstellungen der App gehen und sehen, mit welchem Wi-Fi®-Netzwerk Ihr Drucker über den STA-Modus verbunden ist.

- 1. Halten Sie die Einschalttaste gedrückt, um den Drucker einzuschalten. Die Power-LED-Anzeige leuchtet auf, wenn der Drucker vollständig eingeschaltet ist.
- 2. Öffnen Sie die Sprocket App. Wählen Sie dann das Hauptmenü in der oberen Ecke des Bildschirms.
- 3. Wählen Sie Drucker verwalten. Tippen Sie dann auf Neuen Drucker hinzufügen.
- 4. Wählen Sie "Studio Plus" aus der Liste. Stimmen Sie dann zu, Ihren Drucker über Bluetooth® zu verbinden.
- 5. Nachdem Sie den Drucker ausgewählt haben, müssen Sie nun Ihre Wi-Fi® Zugangsdaten eingeben, um den Drucker in Ihrem Wi-Fi® Netzwerk zu konfigurieren.

6. Bestätigen Sie nach Eingabe der Anmeldeinformationen und warten Sie, bis Ihr Drucker eine Verbindung hergestellt hat. Die Wi-Fi®-LED-Anzeige blinkt zeigt an, dass der Drucker eine Verbindung herstellt. Das Licht leuchtet durchgehend, wenn der Drucker vollständig angeschlossen ist.

### Verbinden eines mobilen Geräts mit Ihrem Drucker über den Hotspot-Modus

Ihr HP Sprocket Studio Plus kann über den Hotspot-Modus mit Ihrem mobilen Gerät verbunden werden. Wenn Sie Ihren Drucker über den Hotspot-Modus verbinden möchten, führen Sie die folgenden Schritte aus:

#### Für Android™ und iPhone®

- 1. Halten Sie die Einschalttaste gedrückt, um den Drucker einzuschalten. Die Power-LED-Anzeige leuchtet auf, wenn er vollständig eingeschaltet ist.
- 2. Öffnen Sie die Sprocket App. Wählen Sie dann das Hauptmenü in der oberen Ecke des Bildschirms.
- 3. Wählen Sie Drucker verwalten. Tippen Sie dann auf Neuen Drucker hinzufügen.
- 4. Wählen Sie "Studio Plus" aus der Liste. Um den Drucker über den Hotspot-Modus zu verbinden, wählen Sie "Kein Netzwerk verfügbar" im Menü Drucker mit Wi-Fi verbinden.
- 5. Öffnen Sie dann Ihre Wi-Fi-Liste in den Einstellungen Ihres mobilen Geräts. Wählen Sie Ihren Drucker aus der Liste aus.
- 6. Wenn Sie aufgefordert werden, ein Passwort für den Drucker einzugeben, geben Sie "12345678" als Passwort ein.

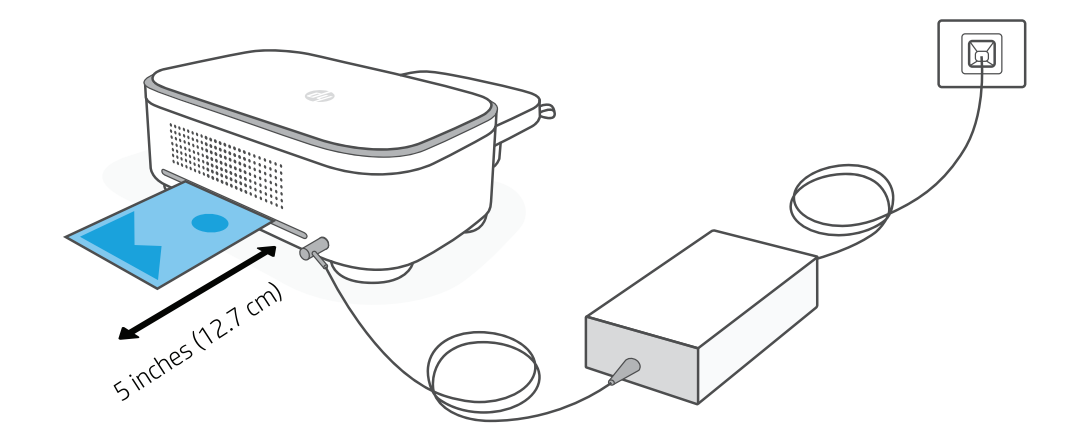

Wenn das Foto aus dem HP Sprocket Drucker gedruckt wird, durchläuft es den Drucker und wird mehrfach ausgedruckt. Bei jedem Durchlauf werden Farben auf das Foto aufgetragen.

Hinweis: Berühren Sie das Foto nicht und ziehen Sie nicht daran, bis der Druckvorgang abgeschlossen ist.

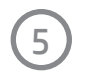

## Status-LED-Anzeige Leuchtdiagramm

# Beleuchtung und Fehlersuche

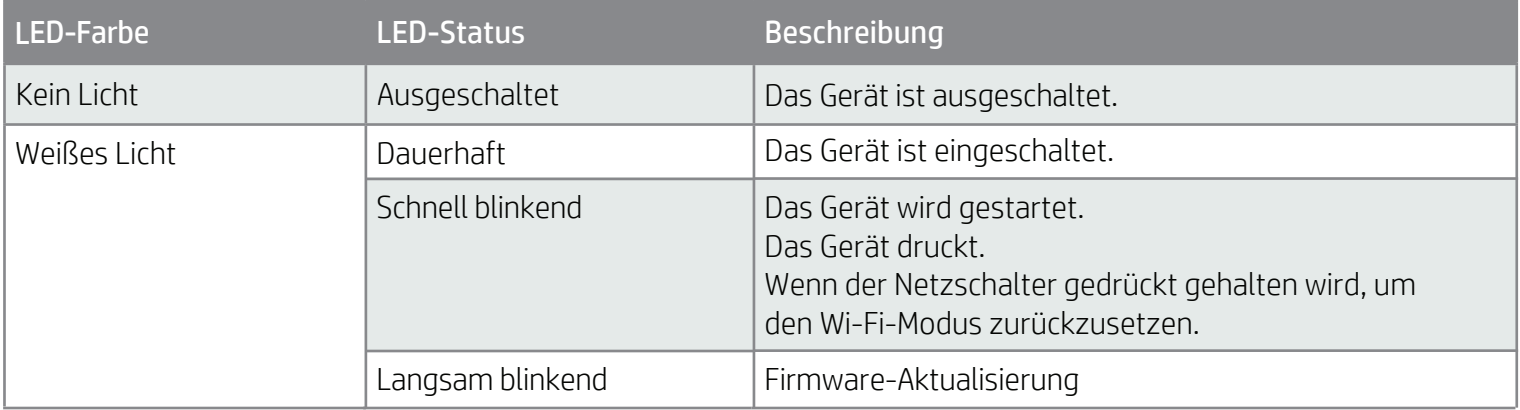

#### Strom-LED

## Fehlersuche

Die Sprocket App warnt Sie durch In-App-Benachrichtigungen vor verschiedenen Fehlerzuständen. Befolgen Sie die Anweisungen der App, um Probleme zu beheben.

Weitere Hilfe zu bestimmten Problemen mit Ihrem HP Sprocket Studio Drucker finden Sie in den Dokumenten zur Fehlerbehebung und den häufig gestellten Fragen auf der HP Support-Website (www.hpsupport.com).

## So Setzen Sie Ihren HP Sprocket Studio Plus Zurück

Es gibt zwei Möglichkeiten, wie Sie Ihren Sprocket-Drucker zurücksetzen können:

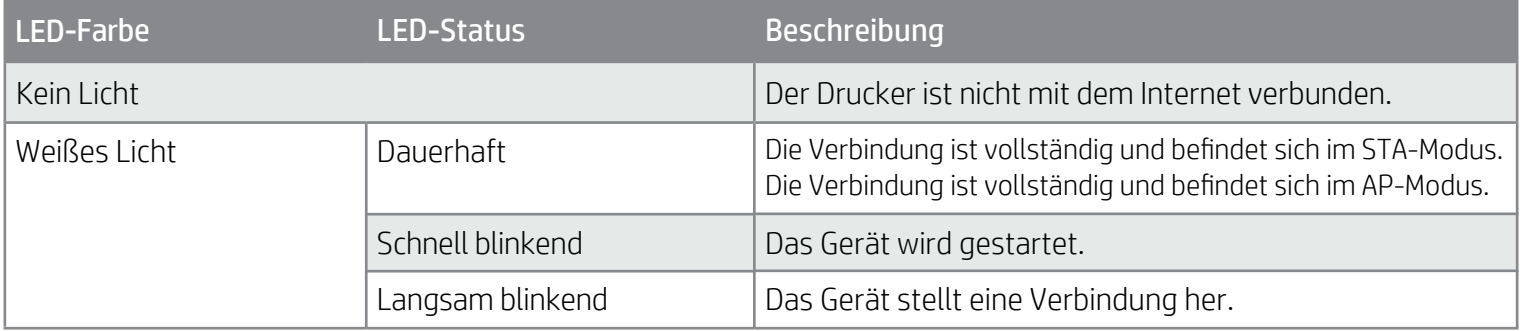

#### Wi-fi Verbindungs-LED

Hinweis: Nachdem die Verbindung hergestellt ist, können Sie in der App zu den "Geräteinformationen des Druckers" gehen und bestätigen, dass Ihr Drucker im Hotspot-Modus verbunden ist.

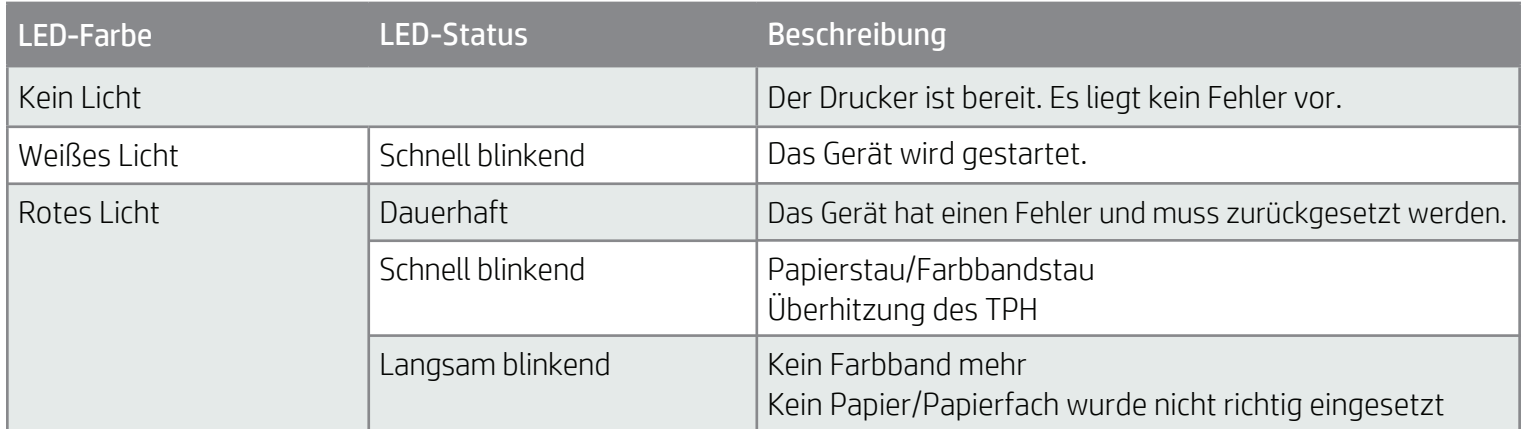

### Fehler-LED

7. Warten Sie als Nächstes, bis Ihr Drucker eine Verbindung hergestellt hat. Die Wi-Fi-LED-Anzeige blinkt und zeigt an, dass der Drucker eine Verbindung herstellt. Das Licht leuchtet durchgehend, wenn der Drucker vollständig angeschlossen ist.

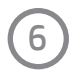

## Pflege des HP Sprocket Studio Plus

- Entfernen Sie Fingerabdrücke, Staub und Schmutz auf dem Drucker mit einem trockenen Mikrofasertuch.
- Halten Sie die Klappe des Papierwegs geschlossen, wenn der Drucker nicht in Gebrauch ist, um zu verhindern, dass Staub und Schmutz in den Papierweg gelangen.
- Aktualisieren Sie die Drucker-Firmware. Vergewissern Sie sich, dass Ihr mobiles Gerät mit dem Internet verbunden ist und öffnen Sie dann die Sprocket-App. Schalten Sie den Drucker ein und verbinden Sie ihn mit der Sprocket-App. Wenn ein Firmware-Update verfügbar ist, wird ein Bildschirm zur Aktualisierung der Firmware angezeigt. Befolgen Sie die Anweisungen auf dem Bildschirm, um die Aktualisierung abzuschließen. Vergewissern Sie sich, dass der Drucker an eine Steckdose angeschlossen ist, um ein Firmware-Update durchzuführen.
- Halten Sie Ihre Sprocket-App auf dem neuesten Stand. Wenn Ihre mobile App nicht automatisch aktualisiert wird, gehen Sie in den entsprechenden App-Store und stellen Sie sicher, dass die neueste Version installiert ist.

### Lösung bei Papierstau

- Im Falle eines Papierstaus starten Sie den Drucker bitte neu. Nach dem Neustart erkennt der Drucker den Papierstau, startet den Papierauswurf und zieht das Papier heraus.
- Wenn der Drucker das Papier nicht auswirft, schalten Sie den Drucker aus, ziehen Sie das gestaute Papier mit etwas Kraft heraus und überprüfen Sie, ob Papierreste im Drucker stecken geblieben sind.
- Sollte dies der Fall sein, starten Sie den Drucker erneut und entfernen Sie dann die restlichen Papierreste.

#### HARDWARE-RESET

Wenn der Drucker nicht reagiert oder keine Verbindung zu Ihrem mobilen Gerät herstellt, versuchen Sie, einen Hardware-Reset durchzuführen. Um einen Hardware-Reset durchzuführen, ziehen Sie das Netzkabel aus der Steckdose und warten Sie einige Sekunden.

#### WERKSEINSTELLUNGEN ZURÜCKGESETZT

Führen Sie einen Werksreset durch, um zu den Standardeinstellungen zurückzukehren, wenn Sie Ihren Sprocket verschenken möchten. Ein Zurücksetzen auf die Werkseinstellungen ist auch dann sinnvoll, wenn der Datenschutz für Ihr mobiles Gerät aktiviert ist und das Gerät verloren geht. Durch das Zurücksetzen auf die Werkseinstellungen können Sie ein neues Telefon anschließen. Bevor Sie einen Werksreset durchführen, sollten Sie die Firmware Ihres Druckers aktualisieren.

Sie können das Zurücksetzen auf die Werkseinstellungen mit Hilfe der folgenden Schritte einleiten. Ein Factory Reset kann nur durchgeführt werden, wenn der Drucker an eine Steckdose angeschlossen ist.

- 1. Halten Sie die Einschalttaste für etwa 7 Sekunden gedrückt. Nach 3 Sekunden schaltet sich die Betriebs-LED aus, um anzuzeigen, dass der Drucker heruntergefahren wird; halten Sie die Netztaste weiterhin gedrückt, bis die LED-Leuchte zu blinken beginnt.
- 2. Lassen Sie den Netzschalter los, während die LEDs blinken. Danach bleibt das Gerät bestehen eingeschaltet und das Zurücksetzen auf die Werkseinstellungen ist abgeschlossen.

Hinweis: Wenn Sie Ihr Gerät nach dem Zurücksetzen auf die Werkseinstellungen erneut koppeln möchten, stellen Sie sicher, dass Sie Ihr Gerät in der Liste der gekoppelten Geräte Ihres Betriebssystems "vergessen" haben. Koppeln Sie es dann erneut in der Sprocket-App.

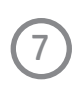

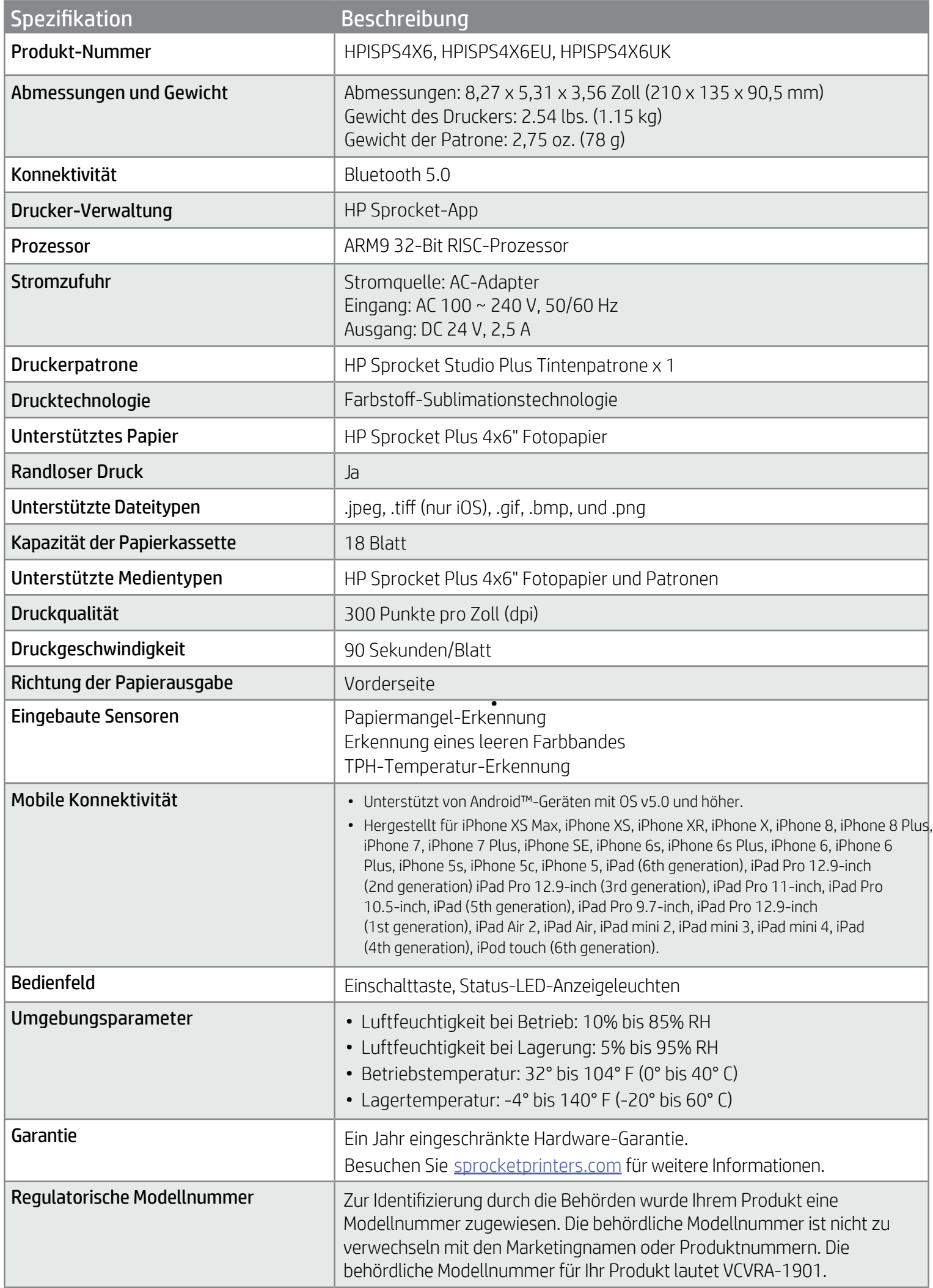

# Spezifikationen

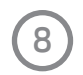

## Hinweis für Benutzer in Kanada

Dieses Gerät enthält lizenzbefreite Sender/Empfänger, die den lizenzbefreiten RSS-Standard(s) von Innovation, Science and Economic Development Canada erfüllen. Der Betrieb unterliegt den folgenden zwei Bedingungen: (1) Dieses Gerät darf keine Störungen verursachen. (2) Dieses Gerät muss alle Interferenzen akzeptieren, einschließlich Interferenzen, die einen unerwünschten Betrieb des Geräts verursachen können.

Das Gerät erfüllt die Ausnahme von den Grenzwerten für die Routinebeurteilung in Abschnitt 2.5 von RSS 102 und die Konformität mitRSS-102 RF-Exposition, Benutzer können kanadische Informationen über RF-Exposition und Konformität erhalten.

Dieser Sender darf nicht zusammen mit einer anderen Antenne oder einem anderen Sender aufgestellt oder betrieben werden. Dieses Gerät sollte mit einem Mindestabstand von 20 Zentimetern zwischen dem Strahler und Ihrem Körper installiert und betrieben werden.

## Hinweise zum Netzkabel

Vergewissern Sie sich, dass Ihre Stromquelle für die Nennspannung des Produkts geeignet ist. Die Nennspannung finden Sie auf dem Etikett des Geräts. Das Produkt arbeitet mit 100-240 V AC und 50/60 Hz.

ACHTUNG: Um Schäden am Produkt zu vermeiden, verwenden Sie nur das mitgelieferte Netzkabel.

# Technische Informationen

## Regulatorische Hinweise

Hinweise zu gesetzlichen Bestimmungen, Umwelt- und Sicherheitshinweisen finden Sie auf dem Beiblatt in Ihrer Produktverpackung und in den folgenden Erklärungen. Dieser Drucker erfüllt die gesetzlichen Anforderungen der Aufsichtsbehörden in Ihrem Land/Ihrer Region. Dieser Abschnitt enthält die folgenden Themen:

- FCC-Erklärung
- Hinweis für Benutzer in Kanada
- Anweisungen zum Netzkabel

## FCC-Erklärung

Die United States Federal Communications Commission (in 47 CFR 15.105) hat festgelegt, dass die Benutzer dieses Produkts auf den folgenden Hinweis aufmerksam gemacht werden müssen.

Dieses Gerät wurde getestet und entspricht den Grenzwerten für ein digitales Gerät der Klasse B gemäß Teil 15 der FCC-Vorschriften. Diese Grenzwerte sind so ausgelegt, dass sie einen angemessenen Schutz gegen schädliche Störungen bei der Installation in Wohngebieten bieten. Dieses Gerät erzeugt und verwendet Hochfrequenzenergie und kann diese ausstrahlen. Wenn es nicht gemäß den Anweisungen installiert und verwendet wird, kann es schädliche Störungen des Funkverkehrs verursachen. Es kann jedoch nicht garantiert werden, dass bei einer bestimmten Installation keine Störungen auftreten. Sollte dieses Gerät den Radio- oder Fernsehempfang stören, was durch Einund Ausschalten des Geräts festgestellt werden kann, wird dem Benutzer empfohlen, die Störung durch eine oder mehrere der folgenden Maßnahmen zu beheben:

- Richten Sie Die Empfangsantenne neu aus oder stellen Sie Sie um.
- Vergrößern Sie den Abstand zwischen dem Gerät und dem Empfänger.
- Schließen Sie das Gerät an eine Steckdose an, die nicht mit dem Stromkreis des Empfängers verbunden ist.
- Wenden Sie sich an Ihren Händler oder einen erfahrenen Radio-/Fernsehtechniker, um Hilfe zu erhalten.

Dieses Gerät entspricht den Bestimmungen von Teil 15 der FCC-Vorschriften. Der Betrieb unterliegt den folgenden zwei Bedingungen: (1) dieses Gerät darf keine schädlichen Störungen verursachen, und (2) dieses Gerät muss alle empfangenen Störungen akzeptieren, einschließlich Störungen, die einen unerwünschten Betrieb verursachen können.

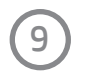

## **Garantie**

## EINGESCHRÄNKTE GARANTIE FÜR DEN ERSTKÄUFER

Dieser HP Sprocket Studio Plus Drucker ("Produkt"), einschließlich des in der Originalverpackung enthaltenen Zubehörs, wird von C&A Marketing, Inc. (das "Unternehmen") nur an den Erstkäufer gegen bestimmte Material- und Verarbeitungsfehler garantiert ("Garantie"), und zwar wie folgt:

Um Garantieleistungen in Anspruch nehmen zu können, muss sich der Erstkäufer an das Unternehmen oder einen von ihm autorisierten Dienstleister wenden, um das Problem festzustellen und den Service in Anspruch zu nehmen. Ein Kaufnachweis in Form eines Kaufbelegs oder einer quittierten Rechnung, aus dem hervorgeht, dass sich das Produkt innerhalb des/der geltenden Garantiezeitraums/Garantiezeiträume befindet, MUSS dem Unternehmen oder seinem autorisierten Serviceanbieter vorgelegt werden, um den gewünschten Service zu erhalten.

Die Serviceoptionen, die Verfügbarkeit von Teilen und die Reaktionszeiten können variieren und sich jederzeit ändern. In Übereinstimmung mit geltendem Recht kann das Unternehmen verlangen, dass Sie zusätzliche Dokumente vorlegen und/oder Registrierungsanforderungen erfüllen, bevor Sie Garantieleistungen erhalten. Bitte wenden Sie sich an unseren Kundendienst, um weitere Informationen zur Inanspruchnahme von Garantieleistungen zu erhalten:

Email: info@sprocketprinters.com

Telefon: 1-877-424-9746

Die Versandkosten für die Rücksendung an das Unternehmen sind nicht durch diese Garantie abgedeckt und müssen vom Verbraucher getragen werden. Der Verbraucher trägt auch das gesamte Risiko des Verlusts oder der weiteren Beschädigung des Produkts bis zur Lieferung an die genannte Einrichtung.

AUSSCHLÜSSE UND EINSCHRÄNKUNGEN Das Unternehmen garantiert das Produkt bei normalem Gebrauch für einen Zeitraum von EINEM (1) JAHR ab dem Datum des Einzelhandelskaufs durch den ursprünglichen Endverbraucherkäufer ("Garantiezeit") gegen Material- und Verarbeitungsfehler. Wenn ein Hardwaredefekt auftritt und innerhalb der Garantiezeit eine gültige Reklamation eingeht, wird das Unternehmen nach eigenem Ermessen und im gesetzlich zulässigen Rahmen entweder (1) den Produktdefekt kostenlos reparieren, indem es neue oder generalüberholte Ersatzteile verwendet, (2) das Produkt gegen ein Produkt austauschen, das neu ist oder aus neuen oder brauchbaren gebrauchten Teilen hergestellt wurde und dem Originalgerät funktionell mindestens gleichwertig ist, oder (3) den Kaufpreis des Produkts erstatten.

Für ein ausgetauschtes Produkt oder ein Teil davon gilt die Garantie des Originalprodukts für den Rest der Garantiezeit oder neunzig (90) Tage ab dem Datum des Austauschs oder der Reparatur, je nachdem, was Ihnen einen längeren Schutz bietet. Wenn ein Produkt oder ein Teil davon umgetauscht wird, geht der Ersatzartikel in Ihr Eigentum über, während der ersetzte Artikel in das Eigentum des Unternehmens übergeht. Rückerstattungen können nur gewährt werden, wenn das Originalprodukt zurückgegeben wird.

Diese Garantie gilt nicht für:

(a) Andere Produkte, Hardware oder Software, die nicht von HP Sprocket Studio Plus Printer stammen, auch wenn sie mit dem Produkt verpackt oder verkauft wurden;

(b) Schäden, die durch die Verwendung mit Nicht-HP Sprocket Studio Plus Druckerprodukten verursacht wurden;

(c) Schäden, die durch Unfall, Missbrauch, Fehlgebrauch, Überschwemmung, Feuer, Erdbeben oder andere äußere Ursachen verursacht wurden;

(d) Schäden, die durch den Betrieb des Produkts außerhalb der vom Unternehmen beschriebenen zulässigen oder beabsichtigten Verwendungszwecke verursacht werden;

(e) Schäden, die durch Dienstleistungen von Dritten verursacht wurden;

(f) Ein Produkt oder ein Teil, das ohne schriftliche Genehmigung des Unternehmens modifiziert wurde, um die Funktionalität oder Leistungsfähigkeit zu verändern;

(g) Verschleißteile, wie Batterien, Sicherungen und Glühbirnen;

(h) Kosmetische Schäden; oder

(i) wenn die Seriennummer eines HP Sprocket Studio Plus Druckers entfernt oder unkenntlich gemacht wurde.

Diese Garantie ist nur in dem Land gültig, in dem der Verbraucher das Produkt erworben hat, und gilt nur für Produkte, die in diesem Land gekauft und gewartet wurden.

Das Unternehmen garantiert nicht, dass der Betrieb des Produkts ununterbrochen oder fehlerfrei ist. Das Unternehmen haftet nicht für Schäden, die dadurch entstehen, dass Sie die Anweisungen für die Nutzung des Produkts nicht befolgen.

UNGEACHTET ALLER GEGENTEILIGEN ANGABEN UND IM GRÖSSTMÖGLICHEN GESETZLICH ZULÄSSIGEN UMFANG STELLT DAS UNTERNEHMEN DAS PRODUKT "WIE ES IST" DAS UNTERNEHMEN UND SEINE LIZENZGEBER UND LIEFERANTEN LEHNEN AUSDRÜCKLICH ALLE GEWÄHRLEISTUNGEN UND BEDINGUNGEN AB, OB AUSDRÜCKLICH,

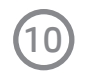

Bluetooth ist eine Marke von Bluetooth SIG, Inc. USA.

Wi-Fi, WPA und WPA2 sind Marken der Wi-Fi Alliance in den USA und/oder anderen Ländern.

iPad, iPad Air, iPad Pro, iPad mini, iPhone und iPod touch sind Marken von Apple Inc. und in den USA und anderen Ländern eingetragen. App Store ist eine Dienstleistungsmarke von Apple Inc.

Android und Google Play sind Marken von Google Inc. Google und Google Logo sind eingetragene Marken von Google Inc.

HP und Sprocket sind Eigentum der HP Inc. oder ihrer Tochtergesellschaften.

Die Marken ZINK Technology® und ZINK Trademarks® sind Eigentum der ZINK Holdings LLC. und werden unter Lizenz verwendet.

Alle anderen Produkte, Markennamen, Firmennamen und Logos sind Marken der jeweiligen Eigentümer und werden lediglich zur Identifizierung der jeweiligen Produkte verwendet und sind nicht als Sponsoring, Befürwortung oder Genehmigung zu verstehen.

Hergestellt und vertrieben von C&A marketing, Inc, unter Lizenz von HP Inc. 114 Tived Lane East, Edison, NJ 08837.

Nehmen Sie Kontakt auf: www.sprocketprinters.com/pages/support

STILLSCHWEIGEND ODER GESETZLICH, EINSCHLIESSLICH DER GEWÄHRLEISTUNG DER MARKTGÄNGIGKEIT, DER EIGNUNG FÜR EINEN BESTIMMTEN ZWECK, DES EIGENTUMS, DER RUHE, DER GENAUIGKEIT UND DER NICHTVERLETZUNG VON RECHTEN DRITTER. DAS UNTERNEHMEN ÜBERNIMMT KEINE GARANTIE FÜR BESTIMMTE ERGEBNISSE AUS DER VERWENDUNG DES PRODUKTS ODER DAFÜR, DASS DAS UNTERNEHMEN DAS PRODUKT FÜR EINEN BESTIMMTEN ZEITRAUM WEITERHIN ANBIETEN ODER ZUR VERFÜGUNG STELLEN WIRD. DAS UNTERNEHMEN LEHNT AUSSERDEM ALLE GARANTIEN NACH DER OBEN GENANNTEN AUSDRÜCKLICHEN GARANTIEZEIT AB.

SIE VERWENDEN DAS PRODUKT NACH EIGENEM ERMESSEN UND AUF EIGENE GEFAHR. SIE TRAGEN DIE ALLEINIGE VERANTWORTUNG FÜR ALLE VERLUSTE, HAFTUNGEN ODER SCHÄDEN, DIE SICH AUS DER NUTZUNG DES PRODUKTS ERGEBEN (UND DAS UNTERNEHMEN LEHNT DIESE AB).

KEINE RATSCHLÄGE ODER INFORMATIONEN, OB MÜNDLICH ODER SCHRIFTLICH, DIE SIE VOM UNTERNEHMEN ODER VON SEINEN AUTORISIERTEN DIENSTLEISTERN ERHALTEN, BEGRÜNDEN EINE GARANTIE.

IN KEINEM FALL ÜBERSTEIGT DIE GESAMTE KUMULATIVE HAFTUNG DES UNTERNEHMENS, DIE SICH AUS DEM PRODUKT ERGIBT ODER DAMIT IN ZUSAMMENHANG STEHT, SEI ES AUS VERTRAG ODER UNERLAUBTER HANDLUNG ODER AUS ANDEREN GRÜNDEN, DIE GEBÜHREN, DIE SIE IM LETZTEN JAHR AB IHREM KAUF TATSÄCHLICH AN DAS UNTERNEHMEN ODER EINEN SEINER AUTORISIERTEN HÄNDLER FÜR DAS BETREFFENDE PRODUKT BEZAHLT HABEN. DIESE EINSCHRÄNKUNG IST KUMULATIV UND WIRD DURCH MEHR ALS EINEN VORFALL ODER ANSPRUCH NICHT ERHÖHT. DAS UNTERNEHMEN SCHLIESST JEGLICHE HAFTUNG SEINER LIZENZGEBER UND LIEFERANTEN AUS. IN KEINEM FALL HAFTEN DAS UNTERNEHMEN ODER SEINE LIZENZGEBER, HERSTELLER UND LIEFERANTEN FÜR BEILÄUFIG ENTSTANDENE, DIREKTE, INDIREKTE, BESONDERE SCHÄDEN, SCHADENSERSATZ ODER FOLGESCHÄDEN (WIE Z.B. SCHÄDEN FÜR ENTGANGENEN GEWINN, GESCHÄFTSVERLUSTE, EINSPARUNGEN, DATEN ODER AUFZEICHNUNGEN) DIE DURCH DIE VERWENDUNG, DEN MISSBRAUCH ODER DIE UNFÄHIGKEIT ZUR VERWENDUNG DES PRODUKTS VERURSACHT WURDEN.

Keine Bestimmung dieser Bedingungen zielt darauf ab, eine Haftung auszuschließen, die nach geltendem Recht nicht ausgeschlossen werden kann. In einigen Ländern, Staaten oder Provinzen ist der Ausschluss oder die Einschränkung von Neben- oder Folgeschäden oder die Einschränkung von Garantien nicht zulässig, so dass bestimmte Einschränkungen oder Ausschlüsse für Sie möglicherweise nicht gelten. Diese Garantie gibt Ihnen bestimmte Rechte, und Sie haben möglicherweise weitere Rechte, die von Staat zu Staat oder Provinz zu Provinz variieren. Wenden Sie sich an Ihren autorisierten Händler, um festzustellen, ob eine andere Garantie gilt.